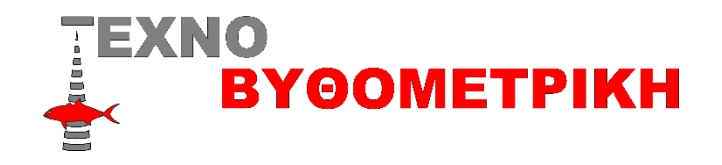

## **Οδηγίες αναβάθμισης DFF3D multibeam**

## Διαδικασία αναβάθμισης

Η αναβάθμιση αυτή γίνετε με ένα στικακι USB (8 η 16g)

Αφού κατεβάσουμε το αρχείο DFF3D July 2020 και τα αποσυμπιέσουμε τοποθετούμε τα αρχεία χωρίς φάκελο στο usb

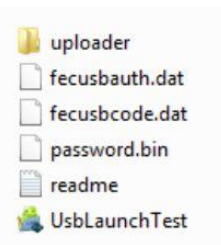

Με ανοικτή τη συσκευή Navnet αλλά και το DFF3D τοποθετούμε το στικακι στη άσπρη θύρα στη πλεξούδα πίσω από τη συσκευή και την ανάβουμε και πάμε ΑΡΧΙΚΗ>ΡΥΘΜΙΣΕΙΣ>ΑΡΧΙΚΕΣ ΡΥΘΜΙΣΕΙΣ >και πατάμε **update network equipment** αν τα έχουμε κάνει όλα σωστά θα δούμε να εμφανίζεται το μήνυμα της αναβάθμισης ,μετα από λίγα λεπτά θα εμφανιστεί ένα γκρι παράθυρο και πατάμε το START κάτω αριστερά ,αφού τελειώσει η διαδικασία πατάμε το EXIT κάτω δεξιά και έχουμε τελειώσει

Η αναβάθμιση γίνετε με ευθύνη του χρήστη

\*κατά την ώρα που γίνετε η αναβάθμιση δε πρέπει να διακοπεί η τροφοδοσία της συσκευής αλλά ούτε να αφαιρεθεί κάρτα η usb